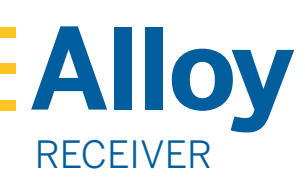

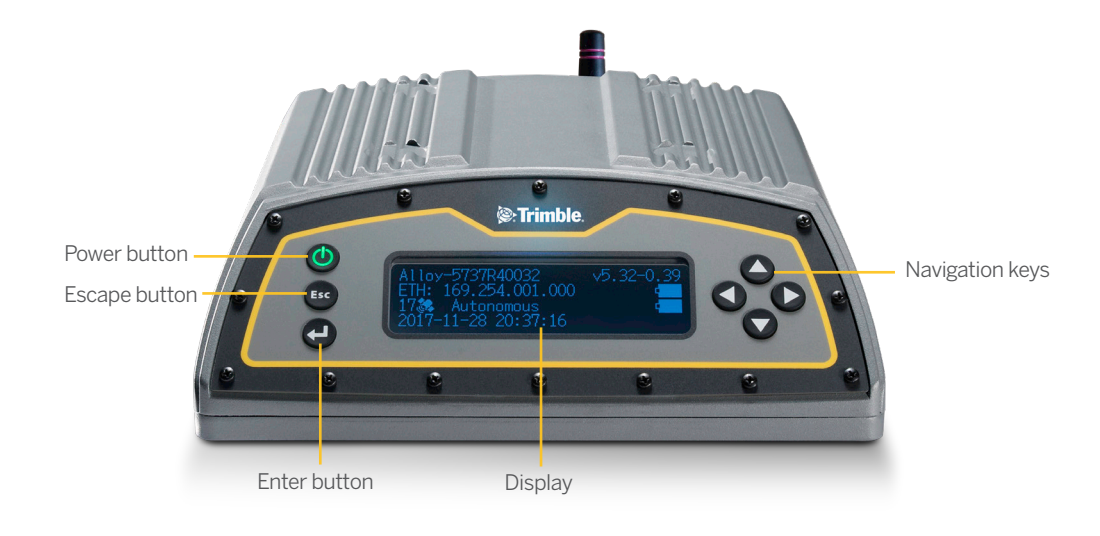

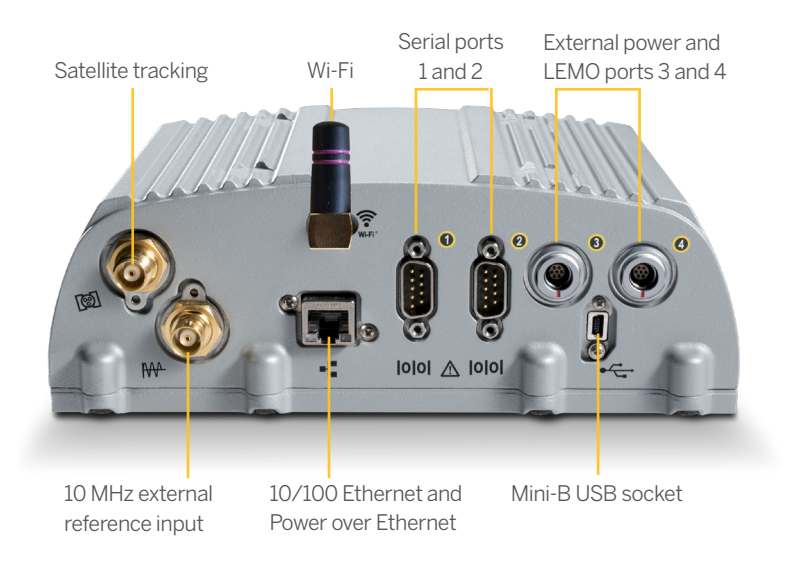

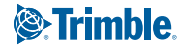

### WHAT'S IN THE BOX

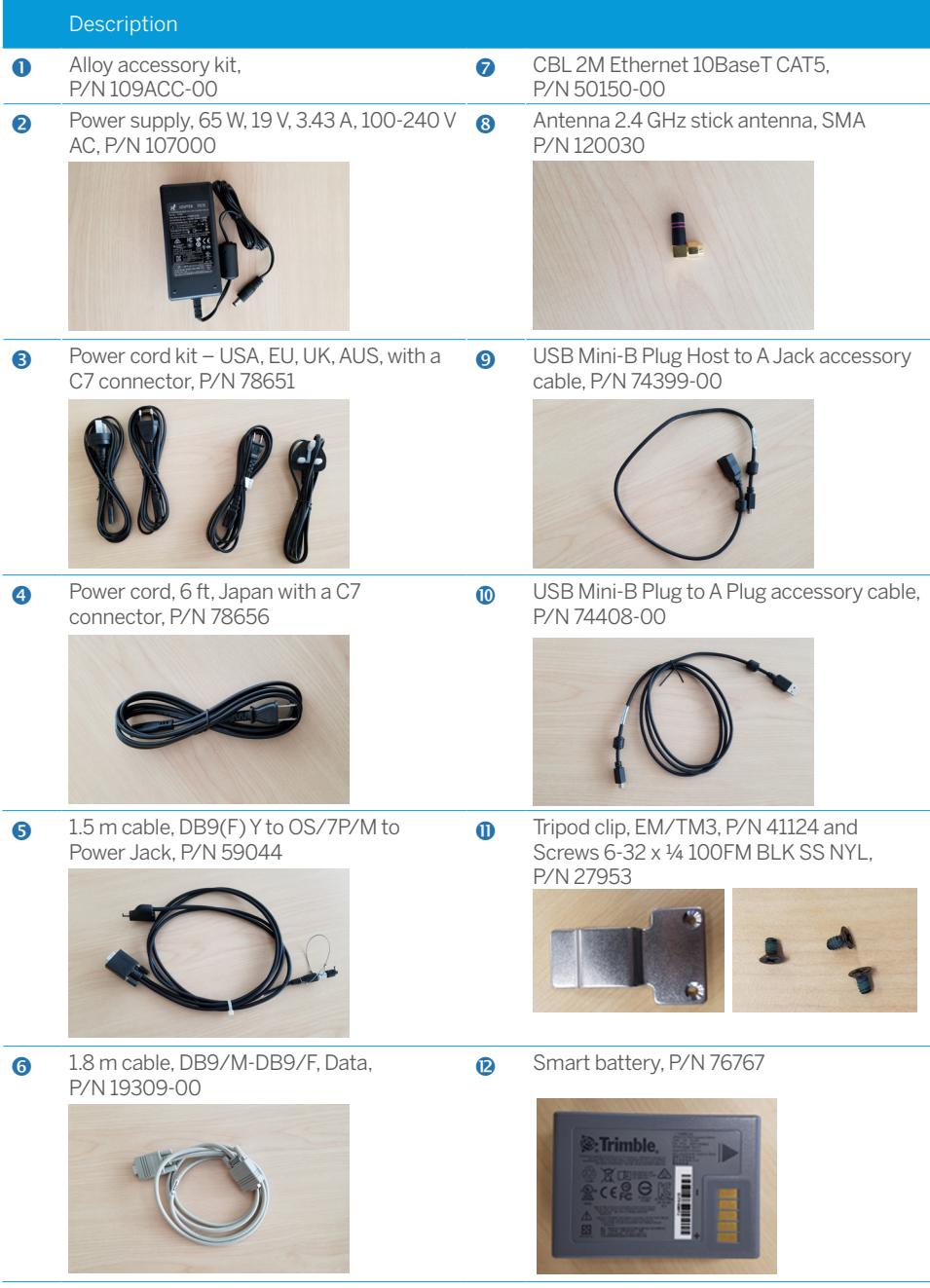

# CONNECTING THE POWER CABLE (P/N 59044)

- 1. Remove the protection cap from either power port 3 or 4.
- 2. Remove the protection cap from the LEMO end of the cable.
- 3. Line up the red dot on the LEMO end of the cable with the red line on the LEMO socket of the respective power port3.
- 4. Insert the cable plug into the Alloy LEMO socket.
- 5. Connect the DC barrel connector to the power supply.

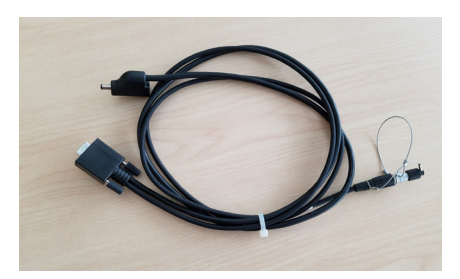

# DISPLAY

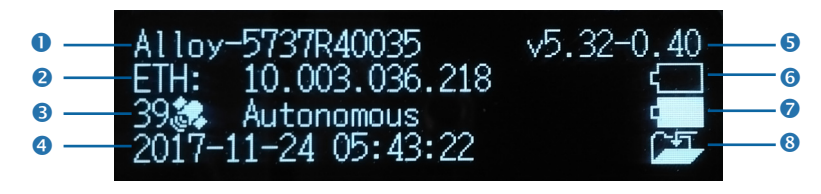

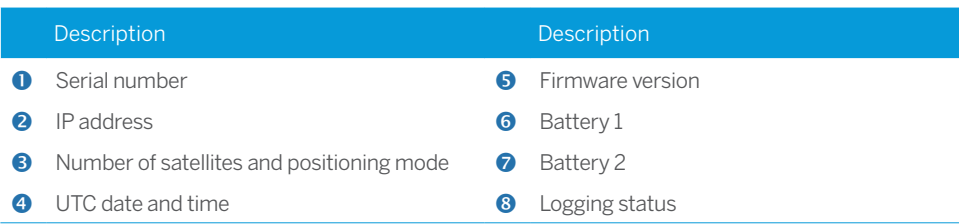

### Rotating the display

- 1. From the **Home** screen, press **A.** The **System Setup** screen appears.
- 2. Press the down arrow until **Rotation** is highlighted. Press **P.**
- 3. Press C again. The **Rotation** setting is selected.
- 4. Press the right arrow key to select **Reversed** and then press  $\Box$ . Note that the navigation arrow keys are also reversed.

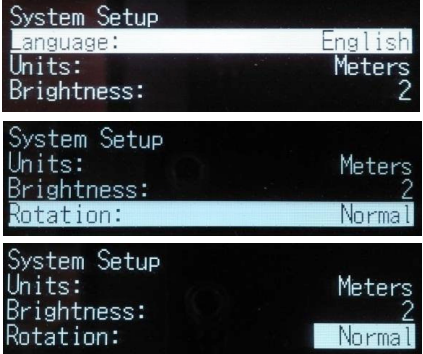

#### Setting up the Wi-Fi

- 1. From the **Home** screen, press **P.** The **System Setup** screen appears.
- 2. Press the down arrow key until **Wi-Fi Access Point** is highlighted. Press **P.**
- 3. Press C again to activate the **Disable/Enable** setting. If the **Wi-Fi Access Point** is disabled, press the down key to change to **Enable**. Press **C** to save.
- 4. Press **Esc** twice to return to the **Home** screen.
- 5. Open a hand phone and navigate to the **System Settings** and **Wi-Fi** setup.
- 6. Select the serial number of the current receiver (for example, **AP 5737R0035**) and click to connect. The encryption is **WPA2** (usually automatic). The encryption type is **AES** (usually automatic). Type in the password **abcdeabcde**.

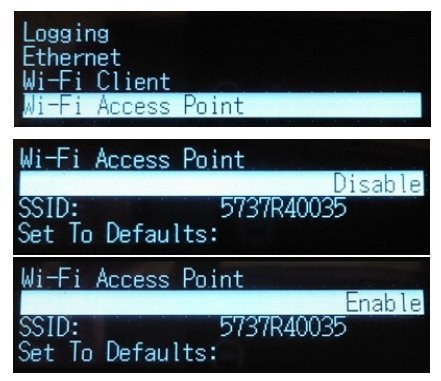

+++++++++++++++++

7. Press **OK**. The hand phone should be now connected to the Alloy receiver with a warning that there is "no Internet access".

 $\perp$ 

8. Open a web browser on the hand phone. In the address bar, enter **192.168.142.1**. The Alloy web interface is now open on the phone.

### Setting up the Ethernet

- 1. From the **Home** screen, press **D**. The **System Setup** screen appears.
- 2. Press the down arrow key until **Ethernet** is highlighted. Press **P.**
- 3. At **DHCP**, press **C.** The **DHCP** setting is selected. If required, disable/enable DHCP.
- 4. If DHCP is disabled, using the arrow keys move to the **IP Address** field. Press **C.** Enter your IP address (for example, **10.3.36.218**).
- 5. Using the arrow keys, move down to the **Netmask** field. Press  $\Box$ . Enter the required netmask.
- 6. Using the arrow keys, move down to the **Gateway**  field. Press  $\Box$ . Enter the required gateway address.
- 7. When finished, press **A** once, then press **Esc** to return to the **System Setup** screen.
- 8. Restart the receiver for the changes to take effect.
- 9. Open a web browser on a computer connected to the LAN. In the address bar, enter your IP address (for example, **10.3.36.218**). The Alloy web interface appears.

Help is available in the web interface, or go to [www.trimble.com/Support/Support\\_AZ.aspx](http://www.trimble.com/Support/Support_AZ.aspx) and select **Alloy**.

© 2018–2020 Trimble Inc. All rights reserved. Trimble, and the Globe & Triangle logo are trademarks of Trimble, registered in the United States and in other countries. All other trademarks are the property of their respective owners. P/N 10950-XX-QS. Revision D, September 2020.

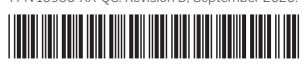

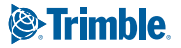

Antenna ogging -thernet Wi-Fi Client

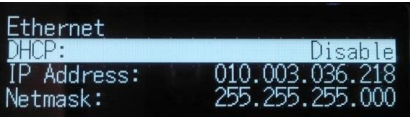

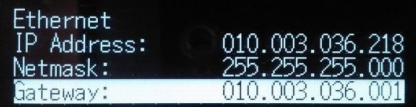